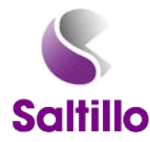

# **Customizing Your Chat Device** Part Two

Devices, buttons, and features vary across devices, thus, make sure to note which buttons/options are on your device.

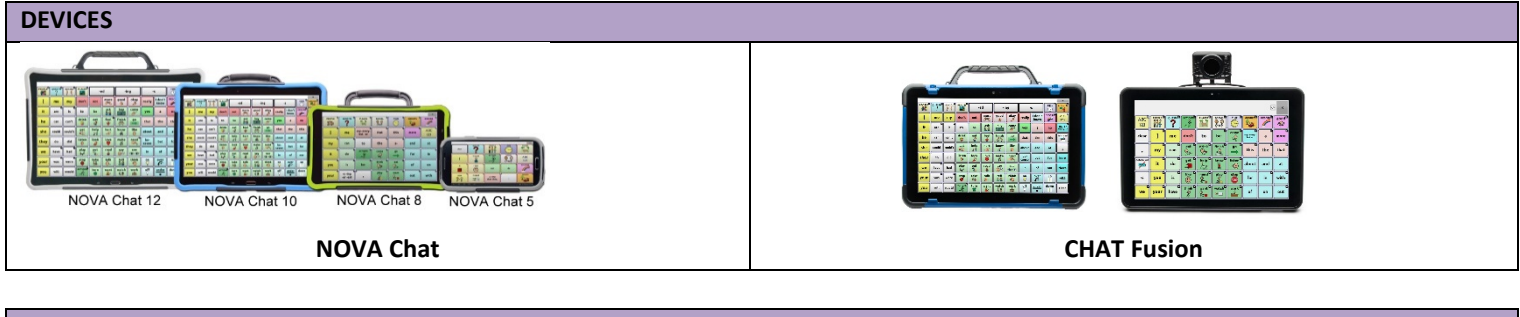

#### **CHAT HARDWARE MENUS**

The icons will vary based on which device you have.

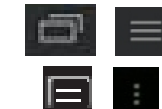

**Menu:** allows you to determine which vocabulary file will be used, which augmentative options are enabled, how and when to speak messages, and how a wide variety of other options are configured.

#### **CHAT MENUS**

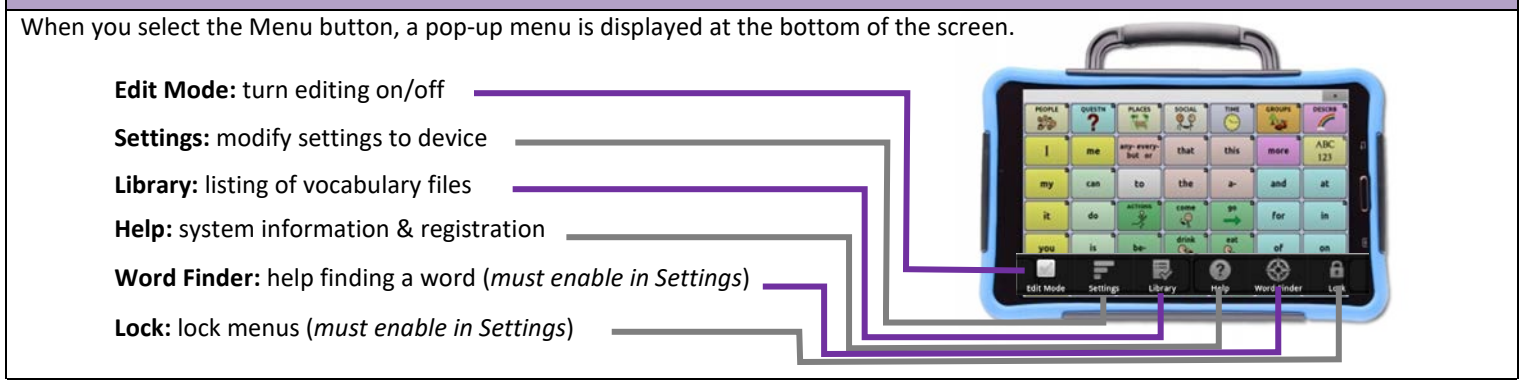

#### **Selecting a Vocabulary File**

Tap the **Menu**

#### Then select **Library**

- All available vocabularies will be listed alphabetically.
- Locks indicate an original Saltillo file.
	- o You CANNOT edit original files. You must duplicate it.

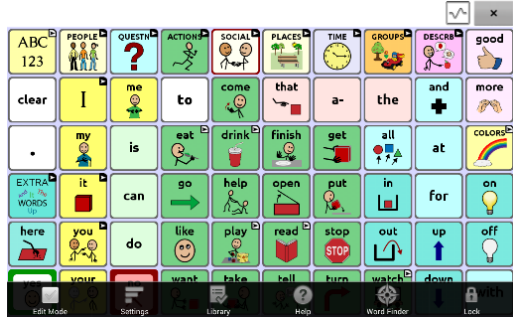

### **Duplicating a Vocabulary File**

- o Tap on the file you want to copy, select **Duplicate.**
- o Type a name for the file. It is recommended to leave the vocabulary file name (e.g., MultiChat 15\_Dave). **Save.**
- o Tap on the newly created file. **Open.**

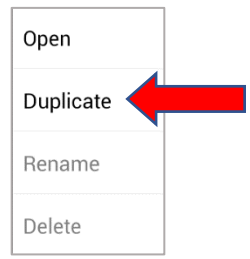

# **VOCABULARY CUSTOMIZATION**

Note: The device will need to be in **Edit Mode** in order to make all changes described below.

#### **Reminder about Edit Mode**

# o **Menu** ⇒ **Edit Mode**

o **Edit Mode** will appear in red at the bottom of the screen, along with the name of the page (in brackets) you are currently editing.

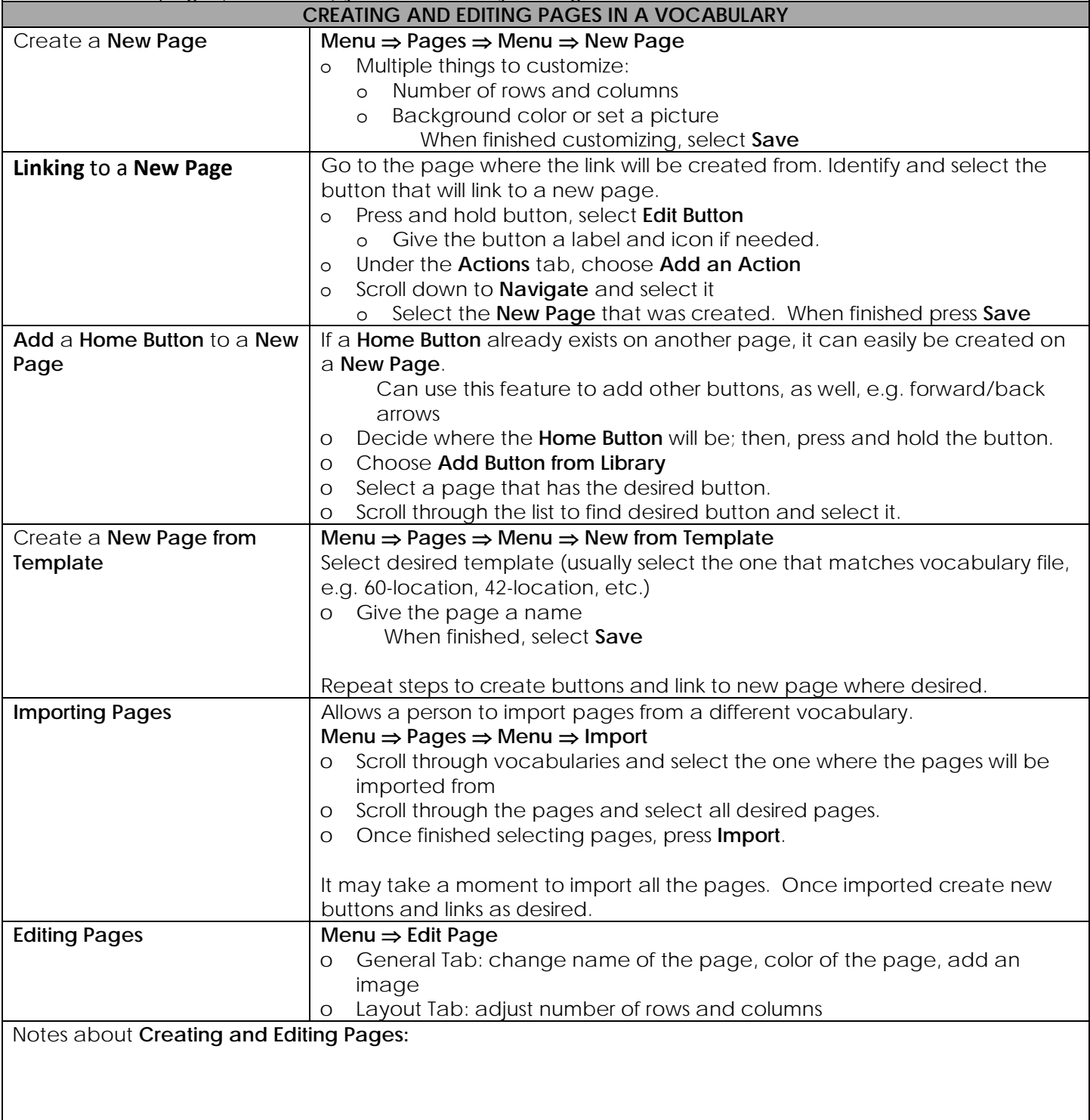

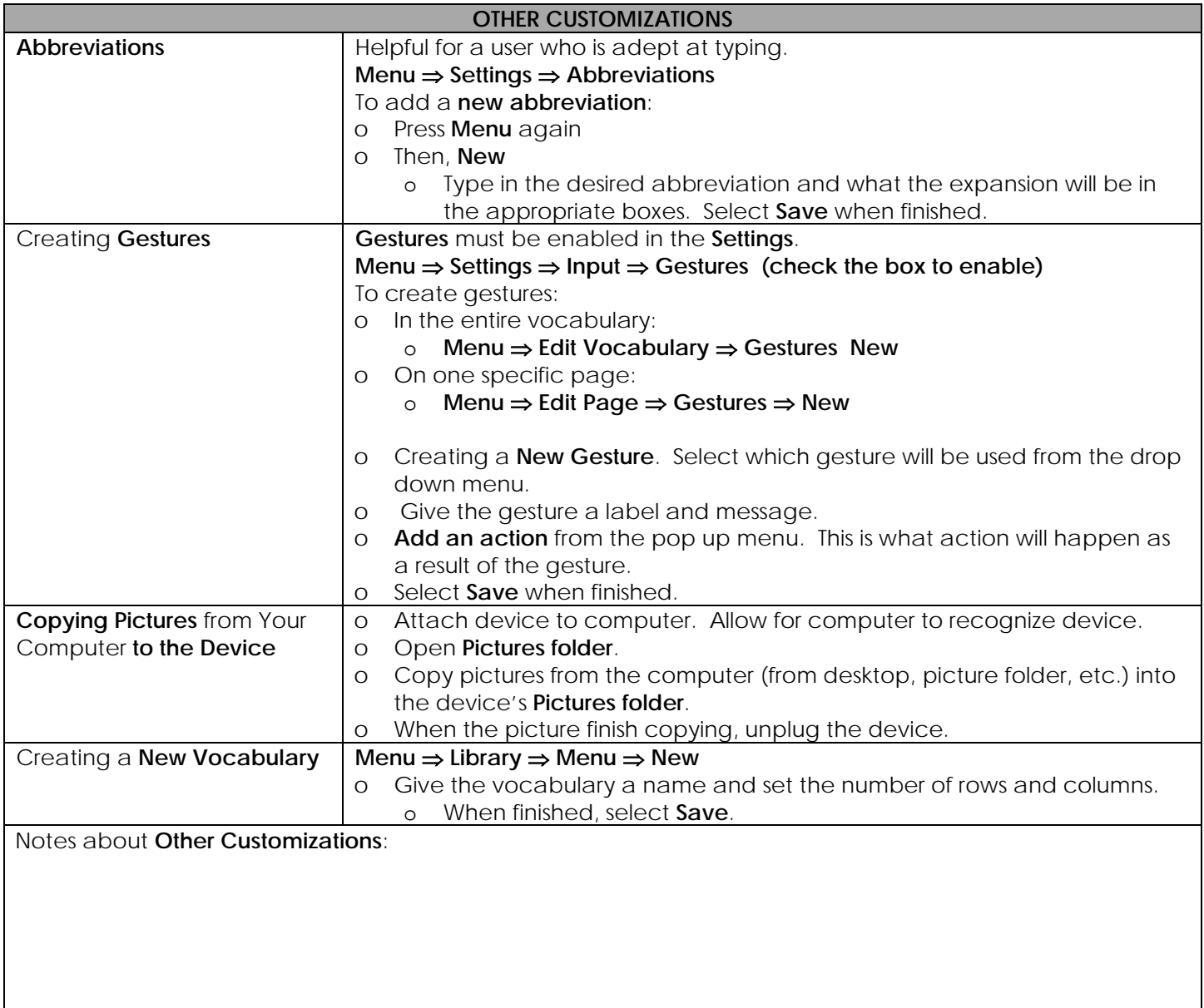

# **CHAT EDITOR (formerly NOVA Chat Editor)**

#### **What to do with it**

- Backup customized files
- Customize without taking the device away
- Create materials using Capture tool
- Import News-2-You & Unique files
- Transfer vocabulary to/from TouchChat
- Learn vocabulary

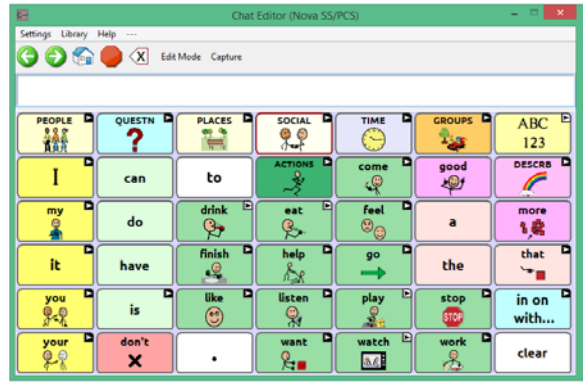

Free download available from [www.saltillo.com](http://www.saltillo.com/)

#### Available on all PCs (not compatible with Apple/iOs).

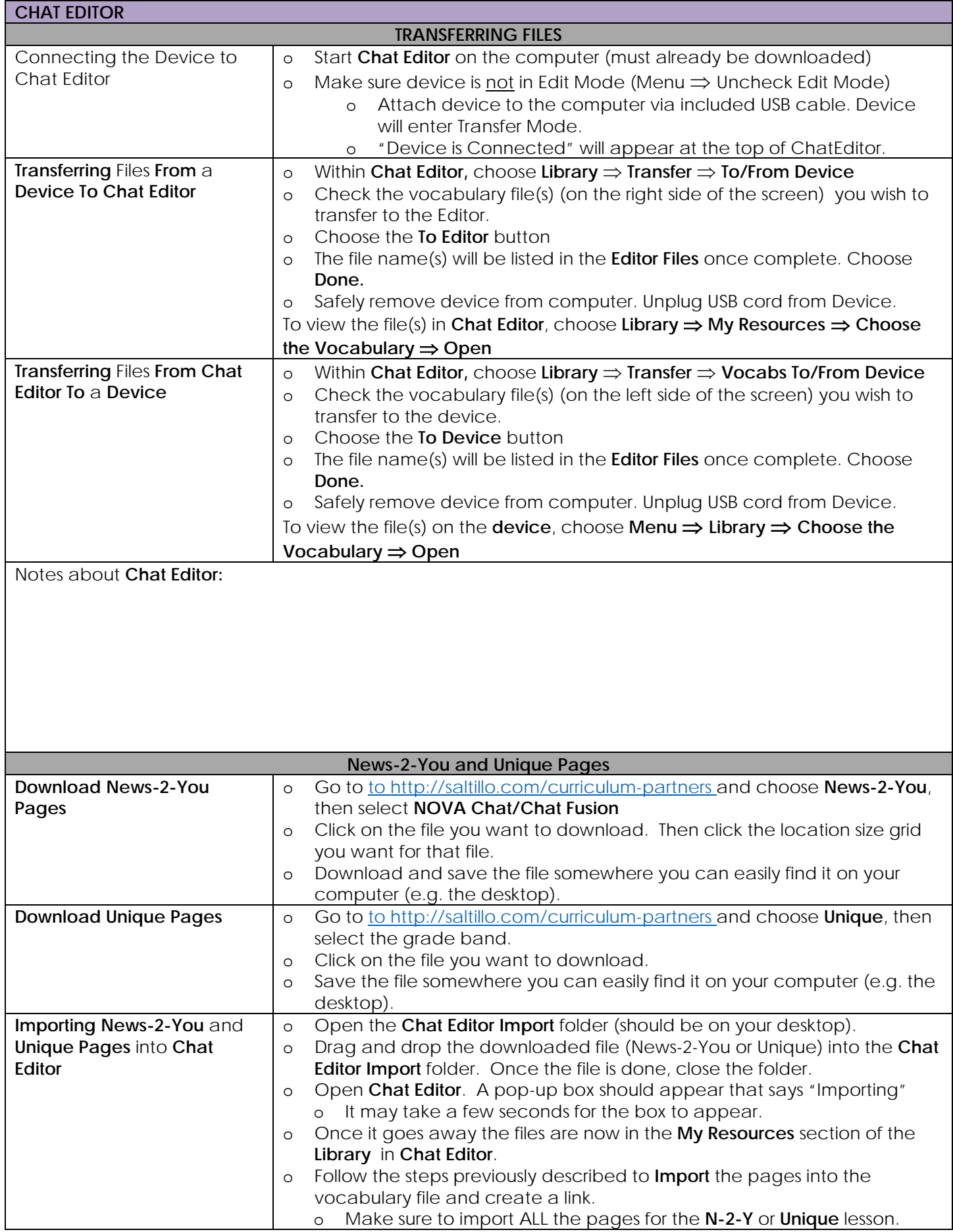

Notes about **News-2-You** and **Unique**:

# **SALTILLO RESOURCES**

Join our **Newsletter** <http://saltillo.com/community>

Attend a **Webinar** <http://saltillo.com/training> Watch Client and How To **Videos**  <http://youtube.com/saltillocorp>

Learn about **Realize Language & Data Logging** [www.realizelanguage.com](http://www.realizelanguage.com/)